- 1. Please **[click here](https://swimcentral.swimming.org.au/)** to open Swim Central and **Login to your account** or
- 

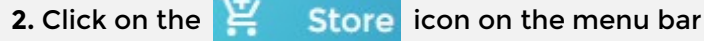

**3.** Select 'Memberships'

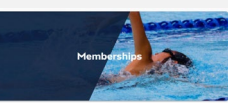

**4.** Type 'ASCTA' into the search box and select 'Australian Swimming Coaches & Teachers Association (ASCTA)' to view available membership and insurance products

Premium members receive a hard copy membership card All other membership levels access a digital card through Swim Central **[Click here](https://www.ascta.com/sites/default/files/assets/images/ASCTA-Membership-Inclusions.jpg) for a comprehensive overview of our membership inclusions** 

- **5.** Select the level of membership you require (General, Premium, Associate/Plus, Associate International) and click 'Add to Cart'
- **6.** If required, **s**elect an optional \$0-Excess insurance policy (Sole Trader or Employee/Volunteer).
- 7. Click 'Add to Cart' then 'Check Out' to enter payment details and finalise purchase.

### **MEMBERSHIP CARD**

A current WWCC is required to validate your membership. Instructions on how to upload your WWCC can be found on Page 2. Once a WWCC is uploaded, your Membership Card can be viewed by clicking the following:

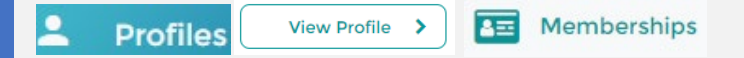

### **INSURANCE CERTIFICATE OF CURRENCY, IF PURCHASED**

Once your purchase is complete, your Certificate of Currency can be viewed and downloaded from your Product Document Library by clicking the following:

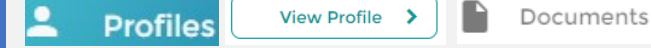

## **HOW TO PURCHASE ASCTA MEMBERSHIP & INSURANCE FOR 2020/21**

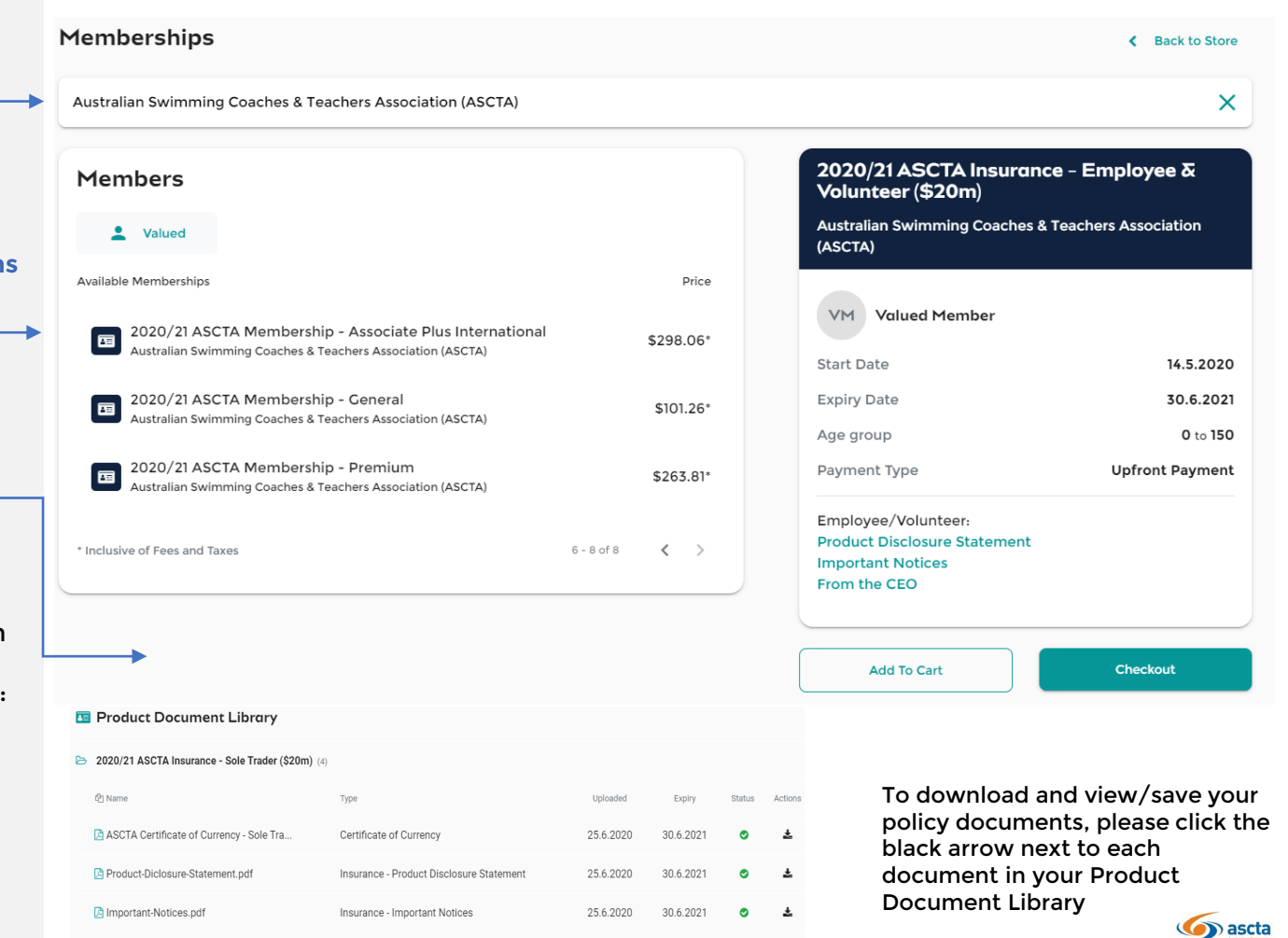

A ASCTA From the CEO 2020-2021.pd

Insurance - ASCTA Lette

![](_page_1_Figure_0.jpeg)

An ASCTA Administrator will verify/validate your WWCC document within 48 hours. Once approved, your pending transaction will be processed and your ASCTA Membership will be activated for 2020-21. Your membership card will be viewable under the 'Memberships' section of your Swim Central profile.

# **HOW TO UPLOAD A WORKING WITH CHILDREN CHECK DOCUMENT**

![](_page_1_Picture_76.jpeg)

![](_page_1_Picture_4.jpeg)